## **Wireless for Windows 7**

The new CWSL wireless network consists of three different wireless networks

- **CWSL Faculty-Staff -** This network is for faculty and staff only. (uses WPA2-Enterprise encryption)
- **CWSL Students –** Students should use this wireless network whenever possible (uses WPA2-Enterprise encryption).
- **CWSL Guests -** This is the network for guests and for anyone who has technical difficulties authenticating to either of the above wireless network (it uses simple web authentication and no encryption).

Follow the directions to connect to the CWSL Students wireless network using Windows 7

Click on the wireless network icon in the lower right hand corner of your screen, near the clock. This will give you a list of available wireless networks. Among the wireless networks, there should be the three CWSL wireless networks:

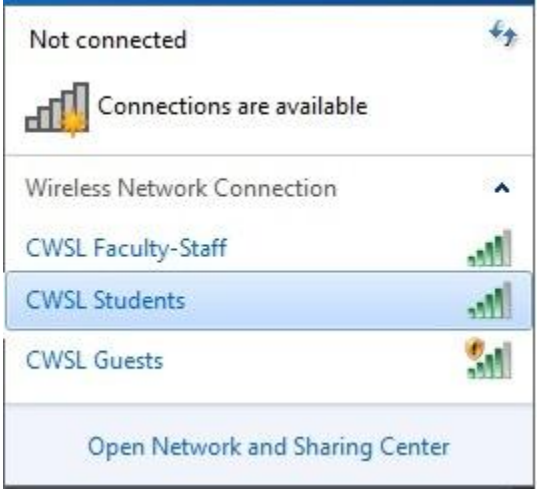

Click on **CWSL Students** to select it.

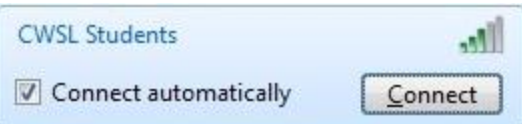

Make sure that **Connect automatically** is checked, then click the **Connect** button. You will be prompted to enter your Username and Password.

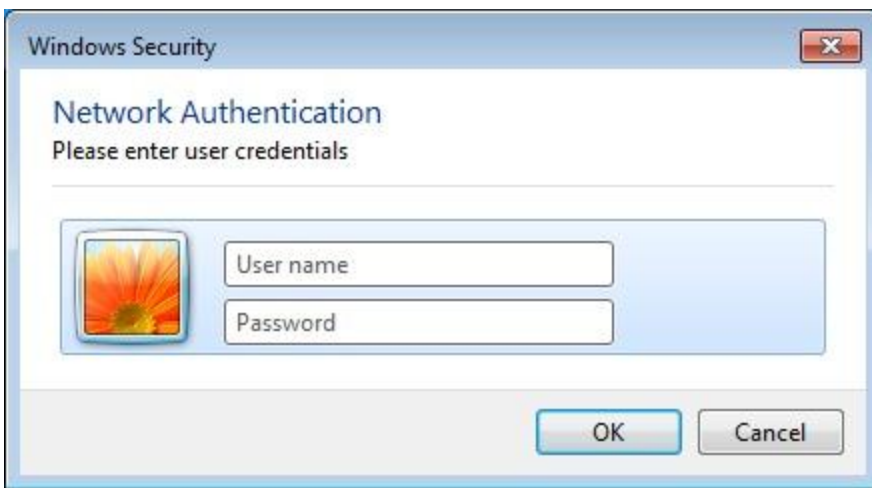

Enter your Username and password for the CWSL network, and click **OK**. You will get this dialog box:

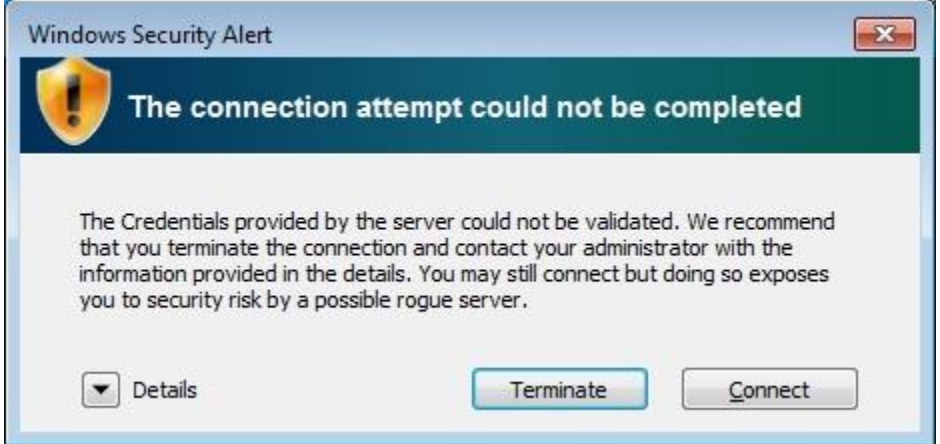

Click the **Connect** button. The dialog box should then disappear, and you should be connected. To see if you are connected, click on the wireless network icon in the lower right hand corner of your screen, and you should see something like this:

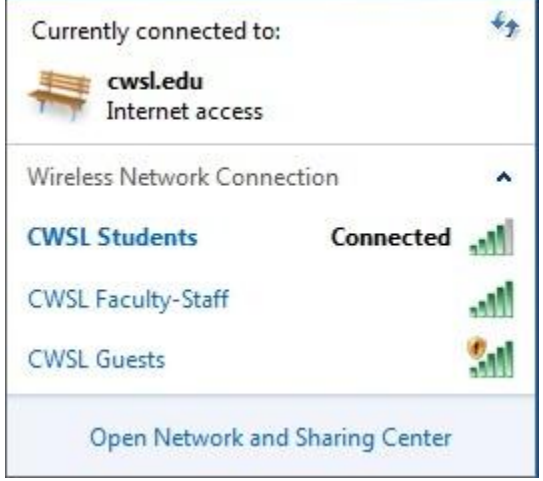

## **Troubleshooting**

If the connection doesn't work, there are two things to try. First, delete the wireless account profile and try again. If that doesn't work, you may need to configure the profile manually.

## **Deleting the profile:**

To delete the profile, click on the wireless network icon in the lower right hand corner of your screen, near the clock. You will get this window:

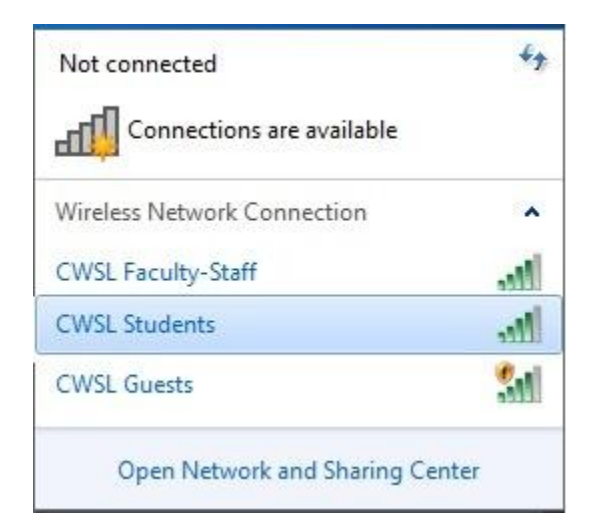

In the window, click **Open Network and Sharing Center**.

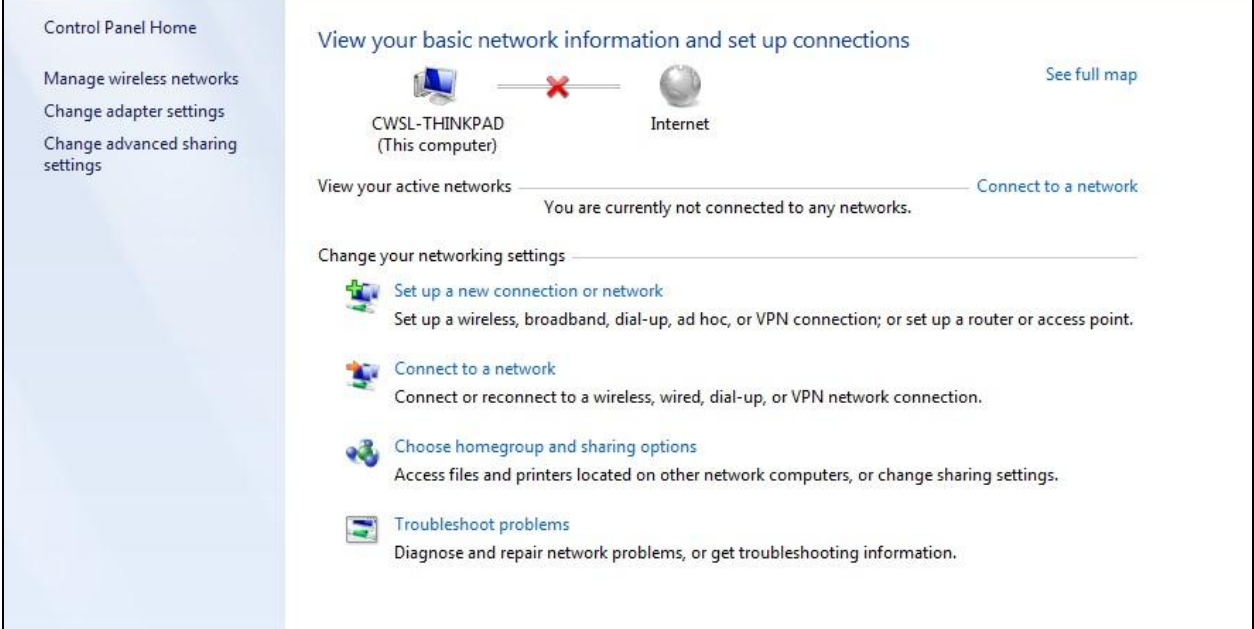

On the left hand side of the Network and Sharing Center, click **Manage wireless networks**

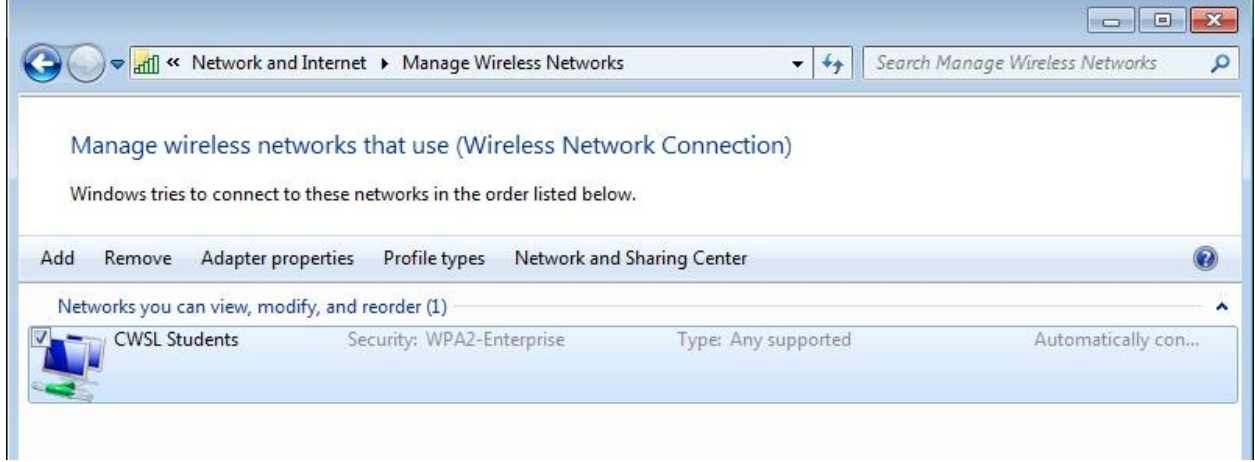

Click on **CWSL Students** to select it, then click the **Remove** button.

Close any open windows. Try the connection from the beginning.

## **Manual configuration**

To manually configure the profile, click on the wireless network icon in the lower right hand corner of your screen, near the clock.

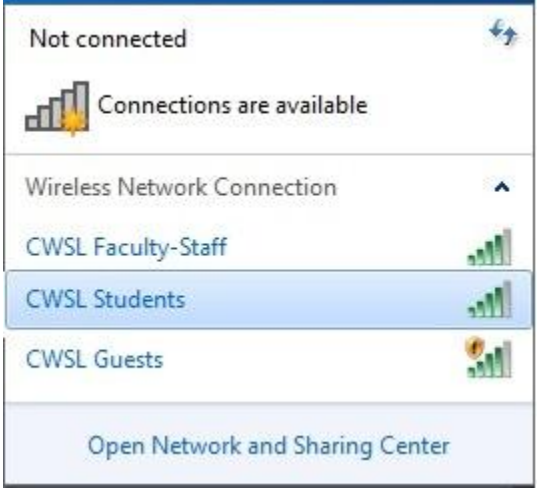

In the window, click **Open Network and Sharing Center**.

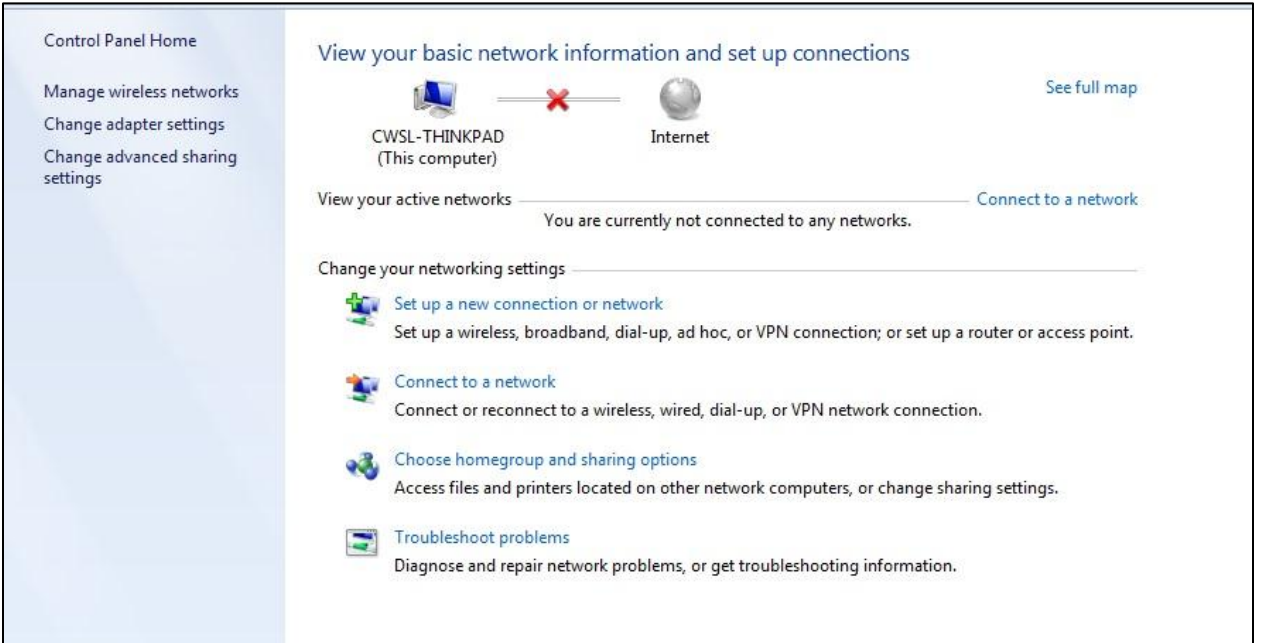

On the left hand side of the Network and Sharing Center, click **Manage wireless networks.**

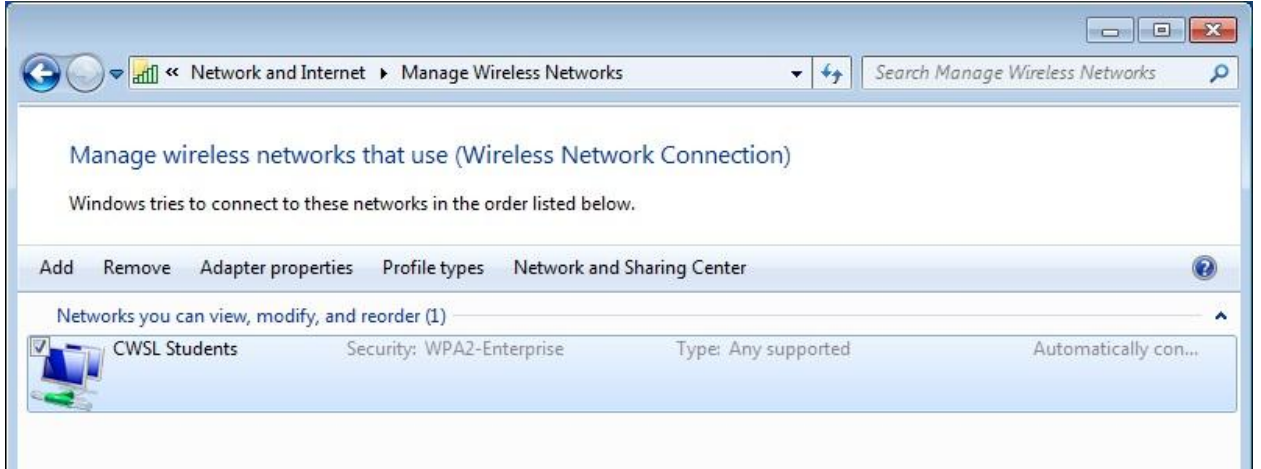

Double-click on **CWSL Students**, to open the properties page.

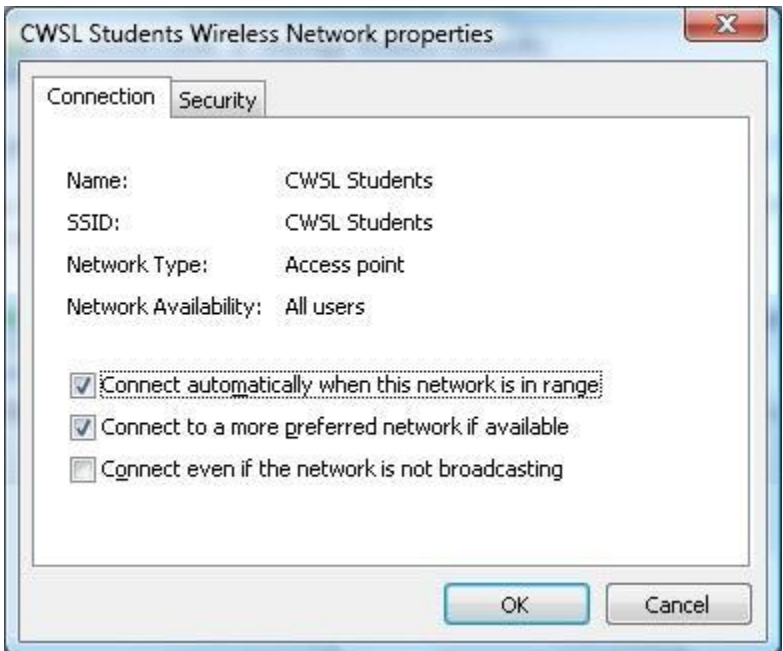

On the Properties page, click the **Security** tab at the top.

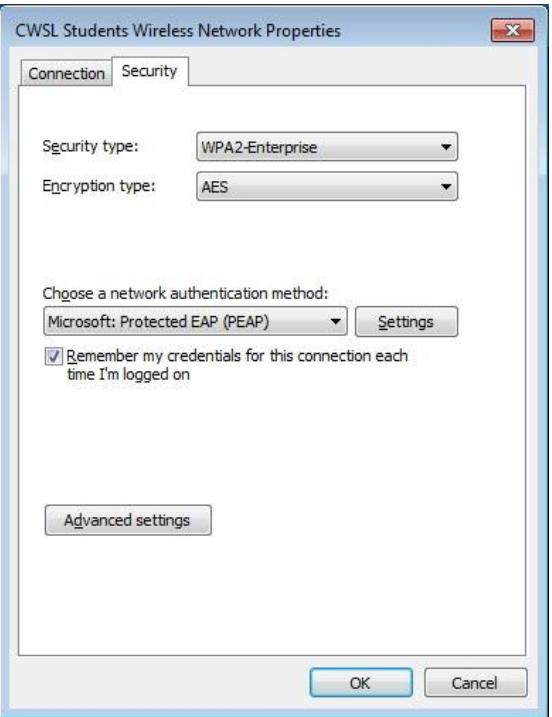

In the security properties, make sure the following settings are selected.

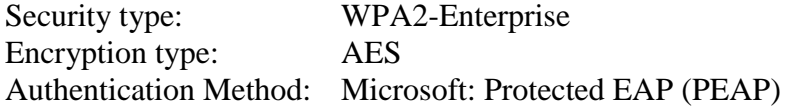

Use the drop down list to select the correct settings in each field.

Once these settings are correct, click the **Settings** button, and you will get this window (see next page):

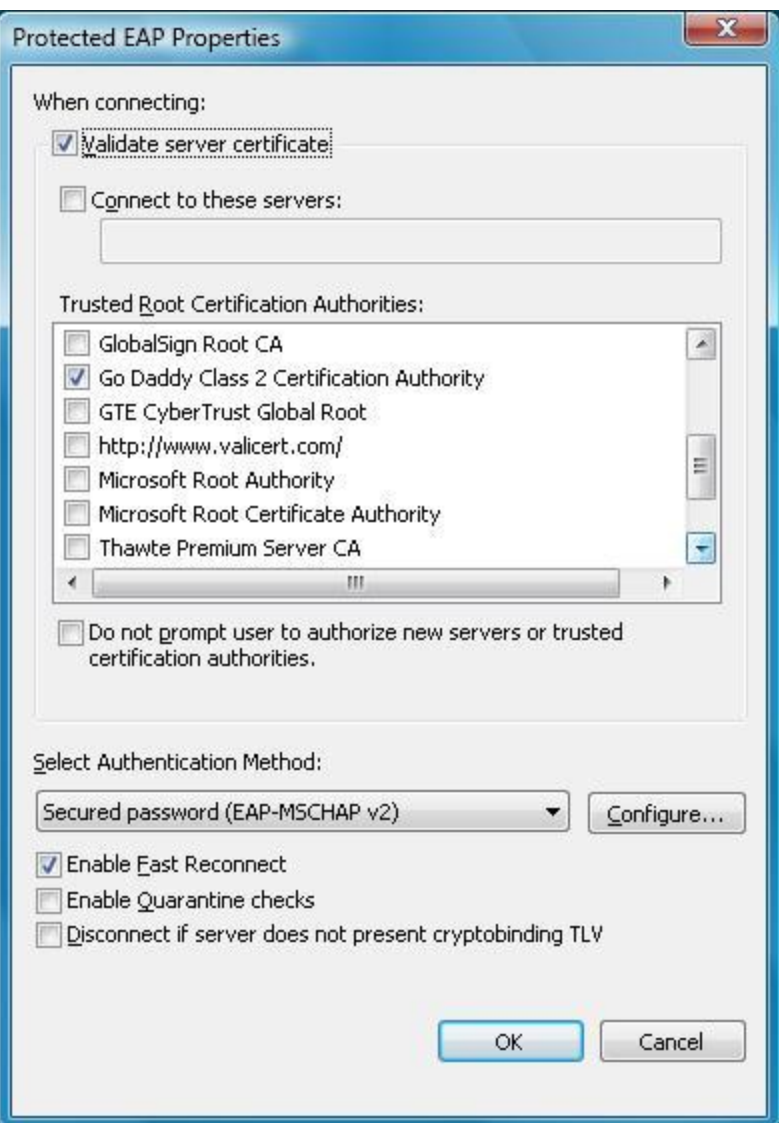

Make sure **Validate server certificate** is checked.

In the field that says, **Trusted Root Certification Authorities**, scroll down until you find **Go Daddy Class 2 Certificate Authority**. Click the check box to select it.

Below this you will find a drop-down list labeled, **Select Authentication Method**. Select **Secured password (EAP-MSCHAP-v2)**.

Put a checkmark where it says **Enable Fast Reconnect**.

Click the **Configure** button

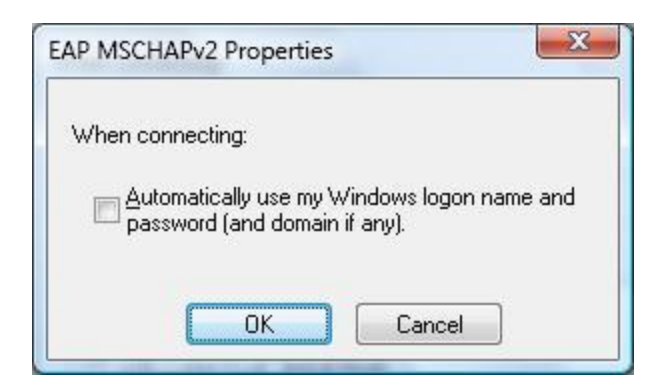

Clear the check mark where it says **Automatically use my Windows logon name and password**.

Click **Ok** on all the windows to close them, until you get back to your Windows desktop.

Try the connection again.